# Stappenplan Zo installeer je de SNS Mobiel Bankieren app

## Voor je aan de slag gaat…

#### **WAT HEB JE NODIG?**

- Je telefoon of tablet
- Je digicode

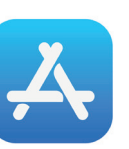

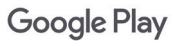

#### Dat kan via: **App Store (voor iPhone)**

**STAP** 

of tablet.

**Play Store (voor Android)** 

Installeer de app op je telefoon

- 
- snsbank.nl/app

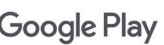

# **SE SNS**

#### **STAP** 2

- Open de app.
- **Door naar links te** vegen, krijg je een korte rondleiding door de app.
- Klaar met de rondleiding? Kies 'Ik ben klant'.

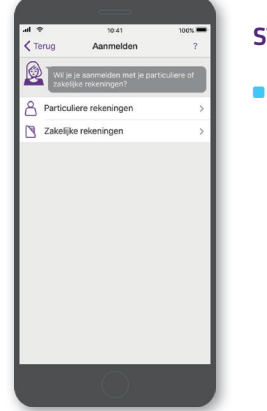

**STAP** 3 **Kies 'Particuliere** rekeningen'.

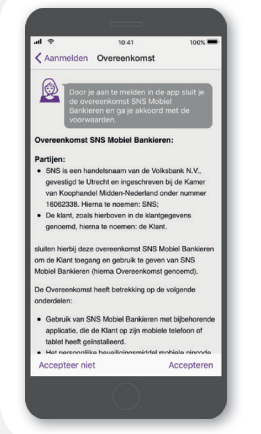

# **STAP** 4

Lees de voorwaarden van onze app.

 Klik op 'accepteren' als je akkoord bent.

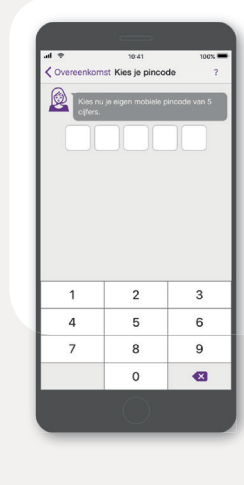

#### **STAP** 5

Kies je eigen mobiele pincode waarmee je kunt inloggen op de app.

- Toets je gekozen pincode in.
- Toets hem nog een keer in om te bevestigen.

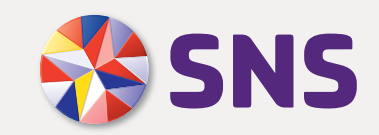

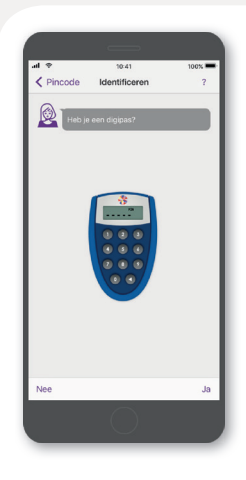

#### **STAP** 6

Klik bij de vraag 'Heb je een digipas?' op 'Nee'.

#### **STAP** 11

Registreer je met je digicode. Vul je gebruikersnaam en wachtwoord in.

**LET OP:** heb je een tijdelijke digicode van ons gekregen? Vul deze dan in en verander hem daarna zelf.

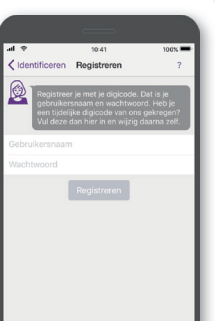

#### **STAP** 10

Klaar! Je kunt nu bankieren met de app. Log daarvoor in met je mobiele pincode.

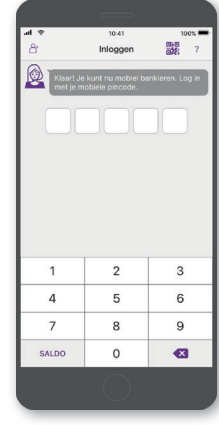

### Tip

Ontgrendel je je telefoon met je vingerafdruk? Dan kun je ook je vingerafdruk gebruiken om in te loggen of geld over te maken.

- Ga in de app naar 'Instellingen'.
- Kies voor 'Mobiel bankieren'. Ga naar 'Vingerafdruk'.
- Kies waarvoor je je vingerafdruk wilt gebruiken: alleen voor inloggen óf voor inloggen en bevestigen van betalingen.
- Bevestig met je digipas.

**LET OP:** Elke geregistreerde vingerafdruk op je telefoon kan óók inloggen en opdrachten bevestigen in de mobiele app. Gebruik deze optie dus alleen als je je telefoon niet met anderen deelt.

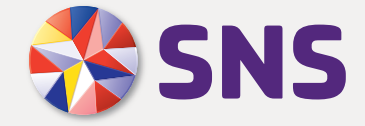